## Office of Workers' Compensation Programs (OWCP) Connect

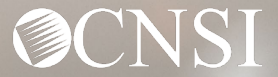

### Introduction

The purpose of this training is to instruct Authorized Representatives (AREPs) how to register with OWCP Connect.

- What is OWCP Connect?
- How to access OWCP Connect via the Workers' Compensation Medical Bill Process (WCMBP) Portal
- How do you register?

If you have any issues registering, you can speak with a customer service representative at 844-493-1966.

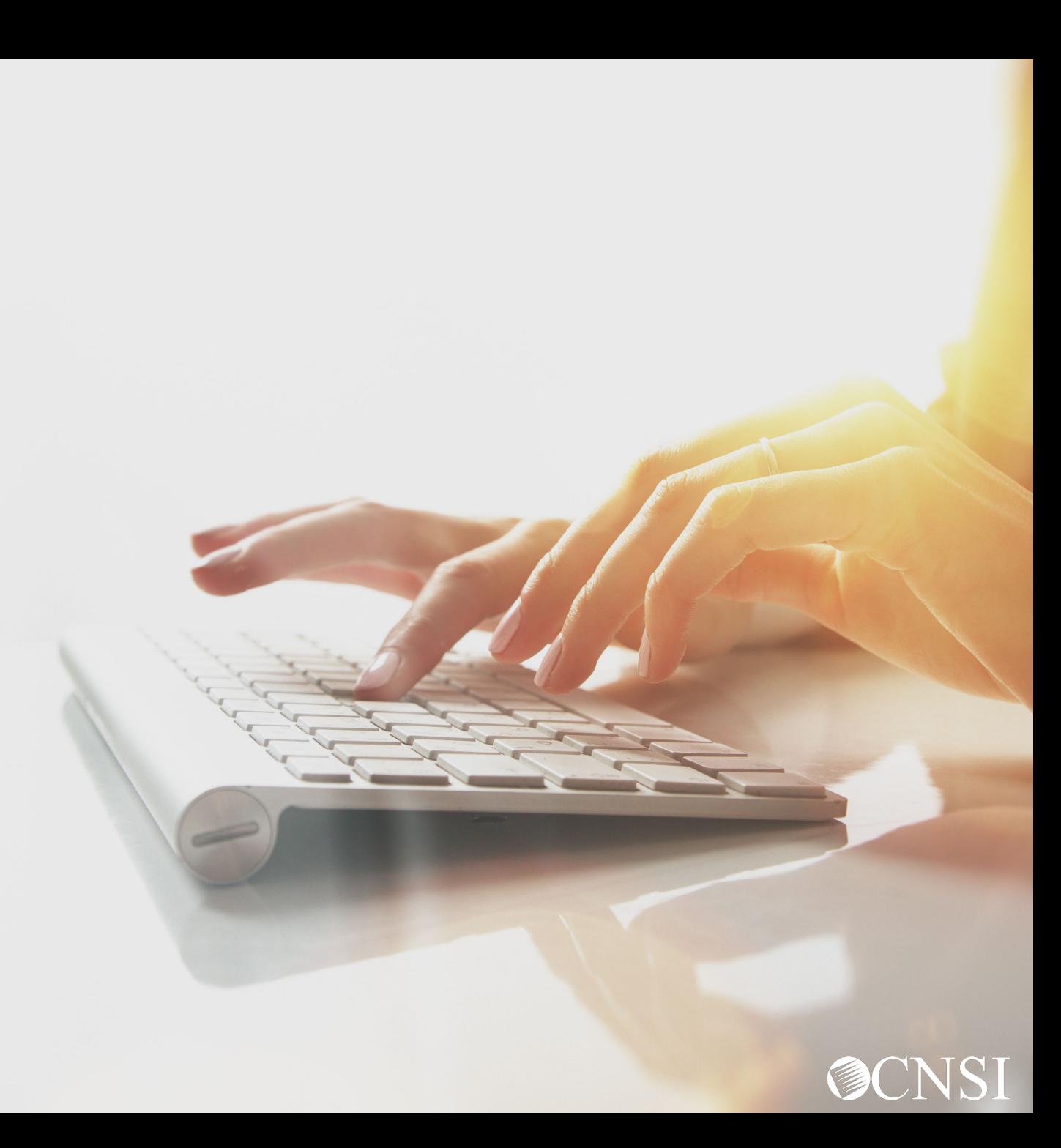

### What is OWCP Connect?

### **OWCP Connect**

The mechanism by which all users are authenticated. You must register via OWCP Connect to gain access to the Workers' Compensation Medical Bill Process (WCMBP) System.

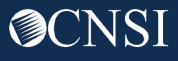

3

#### Accessing OWCP Connect via the WCMBP Portal

- 1. [Go to the OWCP Medical Bill](https://owcpmed.dol.gov/)  **Processing Portal** [\(https://owcpmed.dol.gov](https://owcpmed.dol.gov/)).
- 2. Select **Login**.
- 3. Select **Representative**.

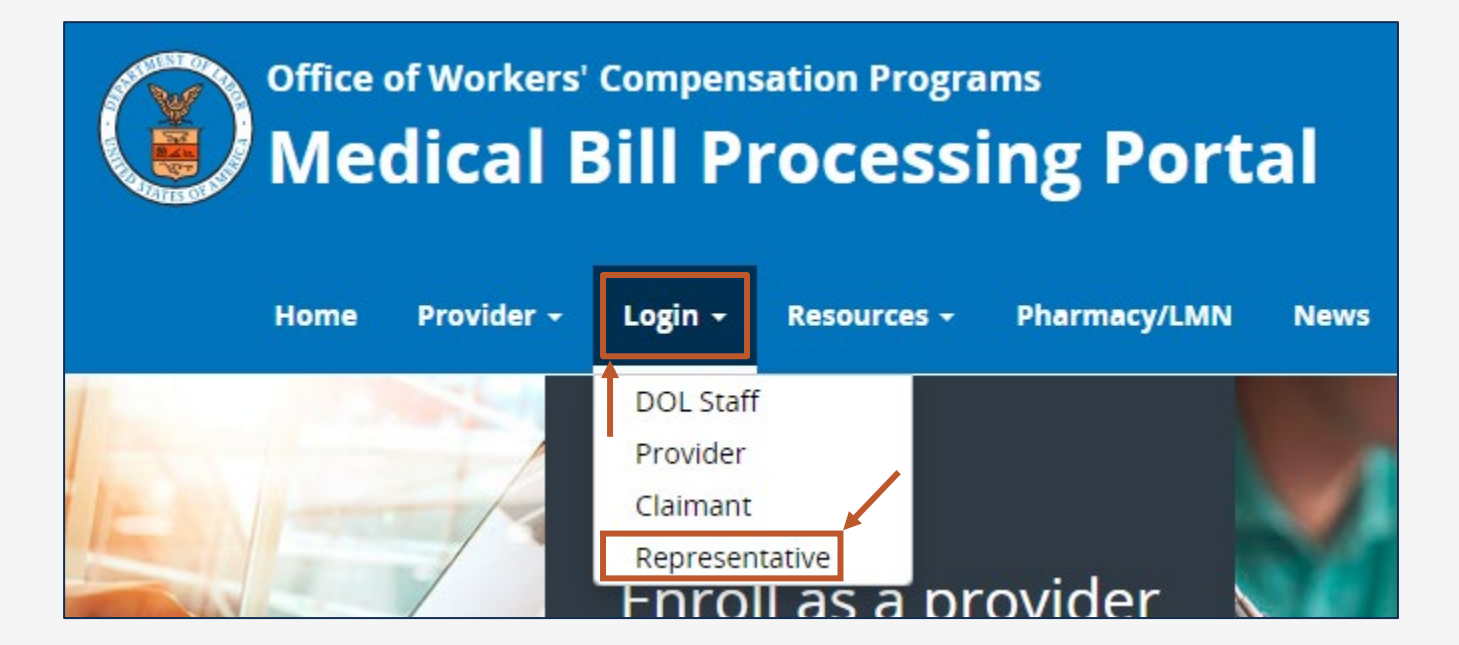

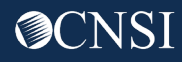

#### Viewing the Account Registration Section

#### From the Account Registration section, select the click "**here**" link to open the Account Registration page.

United States Department of Labor **Office of Workers' Compensation Programs** Login | Account Registration | Reset Password | Change Email | Hel **OWCP Connect** Login **About OWCP Connect Account Registration** Welcome to OWCP Connect If this is your first time using OWCP Connect, click here and OWCP Connect allows users to prove their identity and create an Please enter your EMAIL ADDRESS to start. account for communication with OWCP's various self-service begin the process to create a new account. applications. It is a centralized identity-proofing system used to create credentials for a user, and then to authenticate the **Email Address** credentials for login. WARNING....WARNING....WARNING....WARNING....WARNING Identity proofing is accomplished by validating the user's You are accessing a U.S. Government information system **LOGIN** information entered in the Account Registration process against that is owned and operated by the Department of Labor. The secure Credit Bureau data. Once the user's identity has been Department of Labor information systems are provided for verified, their account can be created. the processing of official U.S. Government information only, **RESET PASSWORD** At this time OWCP Connect is only being used to authenticate and are therefore, owned by the Department of Labor. If you have forgotten password, click here and

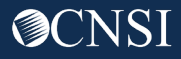

### Completing Account Registration

1. Please enter the required information (First Name, Last Name, and Email).

A message populates notifying you the email you are entering is available to register (is not already registered with OWCP Connect to an existing user account).

- 2. Re-enter the email used in Step 1.
- 3. Complete the challenge-response authentication (such as a math question).
- 4. Select **NEXT**.

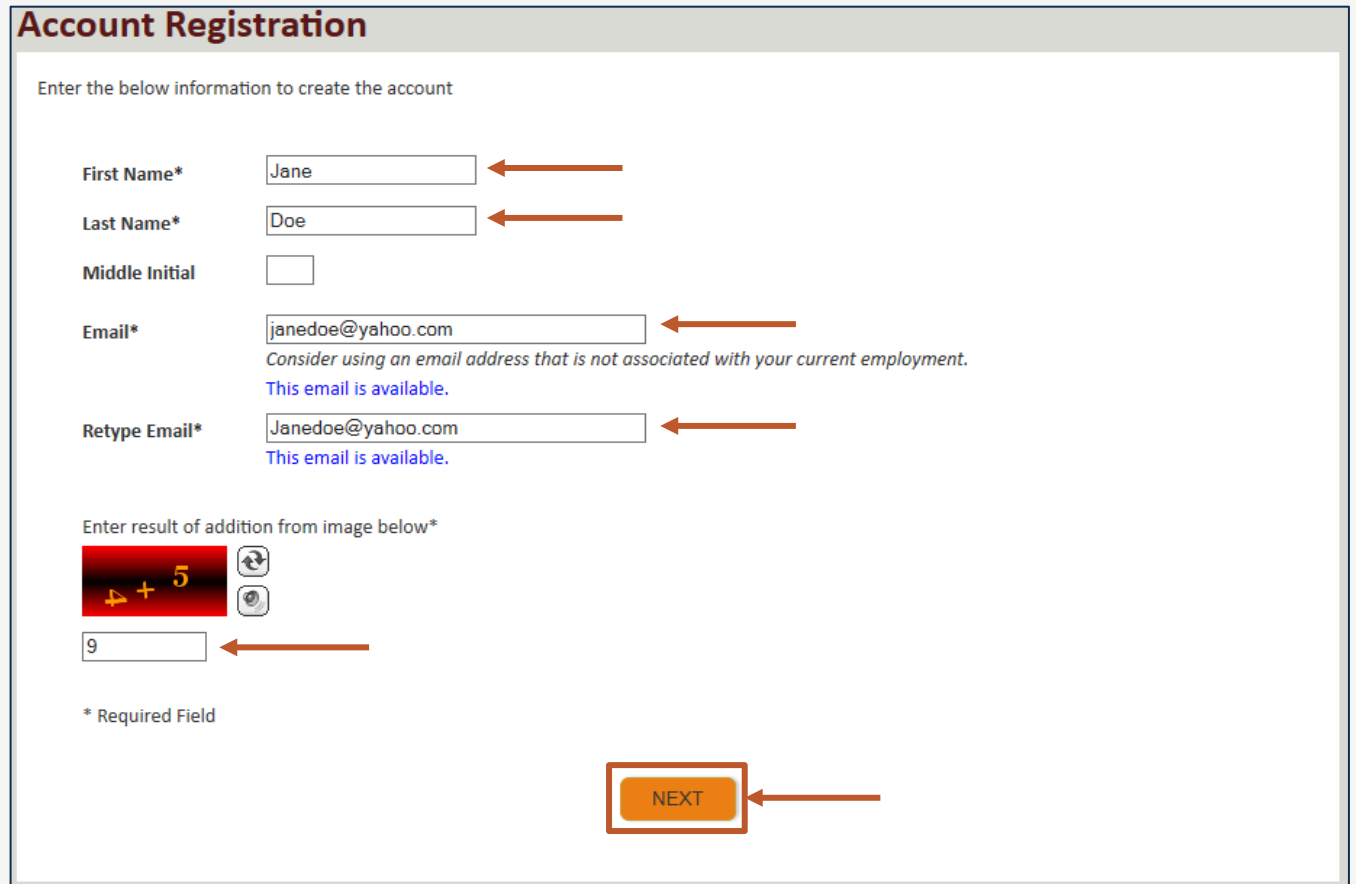

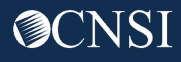

### Creating a Password

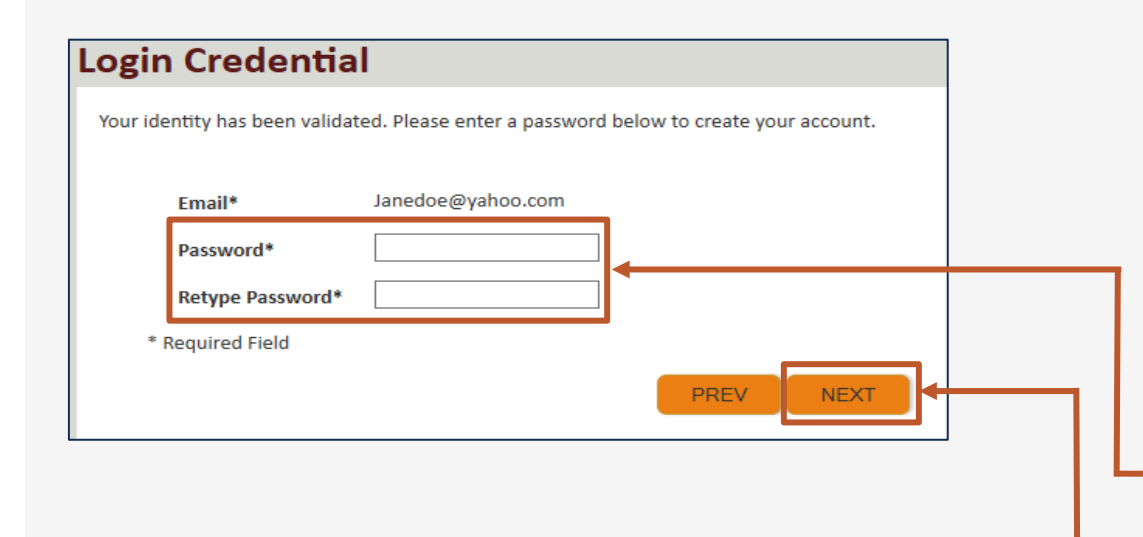

Once the validation is complete, the system prompts you to create a password.

Password Criteria must:

- be at least eight (8) characters long, **and**
- include an uppercase letter, a lowercase letter, a number, and a special character.
- 5. Enter a password and retype the password to confirm it.
- 6. Select **NEXT**. By selecting "NEXT", the system will take you to the security image page where you must select an image and create a "Key Phrase".

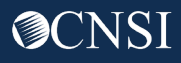

#### Selecting a Security Image and Key Phrase

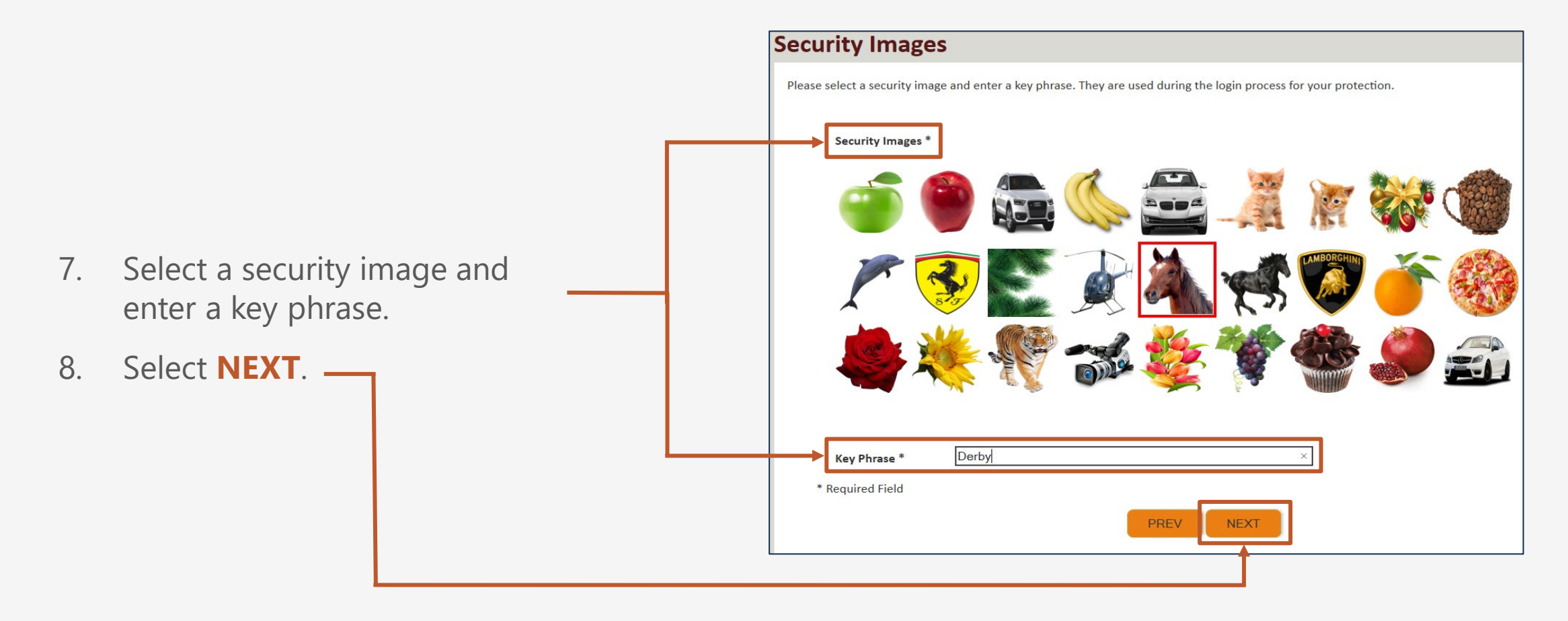

#### Completing Security Questions

 $\checkmark$ 

 $\checkmark$ 

 $\checkmark$ 

**SUBMIT** 

**PREV** 

#### **Security Questions**

**Security Questions \*** 

Please select security questions & answers. They may be used during the login process for login verification.

#### What is the name of the boy or girl that you first kissed? 1. Doe

Who is your favorite actor, musician, or athlete?  $2.$ Doe

What was the make and model of your first car? 3. Doe

\* Required Field

#### 9. Select security questions from the drop-down lists.

- 10. Answer the selected questions.
- 11. Select **SUBMIT**.

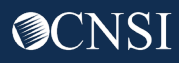

#### Successful Account Creation

The system creates an account and sends a link to activate the account to the email address provided during registration.

**Important!** You must activate the account within 24 hours.

If you do not receive the activation email within ten (10) minutes, select **RESEND EMAIL**.

**Account Creation** Your account creation request has been submitted successfully. An email has been sent to the email address you provided, which includes a link that you will need to click in order to activate your account. The link provided in the email is available for 24 hours. **RESEND EMAIL** 

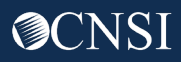

#### Receiving Activation Email and Link

- 1. Look for an email from DOL Support [\(support@dol.gov\)](mailto:support@dol.gov).
- 2. Select the "**here**" link within the body of the email to activate your account.

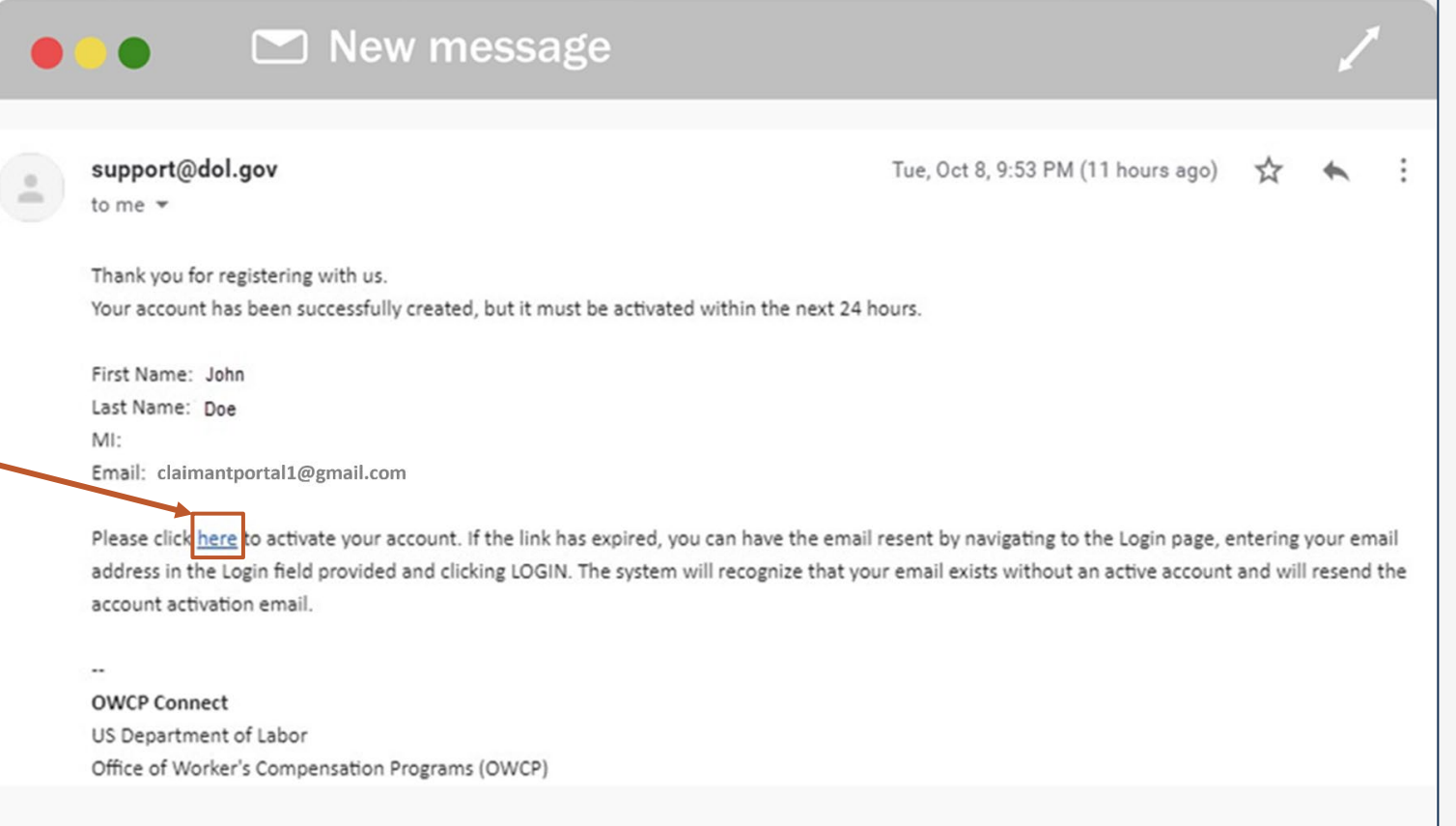

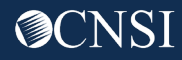

### Logging In to the WCMBP Claimant Portal

At the Login page, the system displays a banner message informing you that your account has been successfully activated.

1. Enter your Email Address and select **LOGIN**.

The System displays your Security Image and Key Phrase for verification.

2. Enter your Password and select **SUBMIT**.

The system opens the WCMBP Provider Portal.

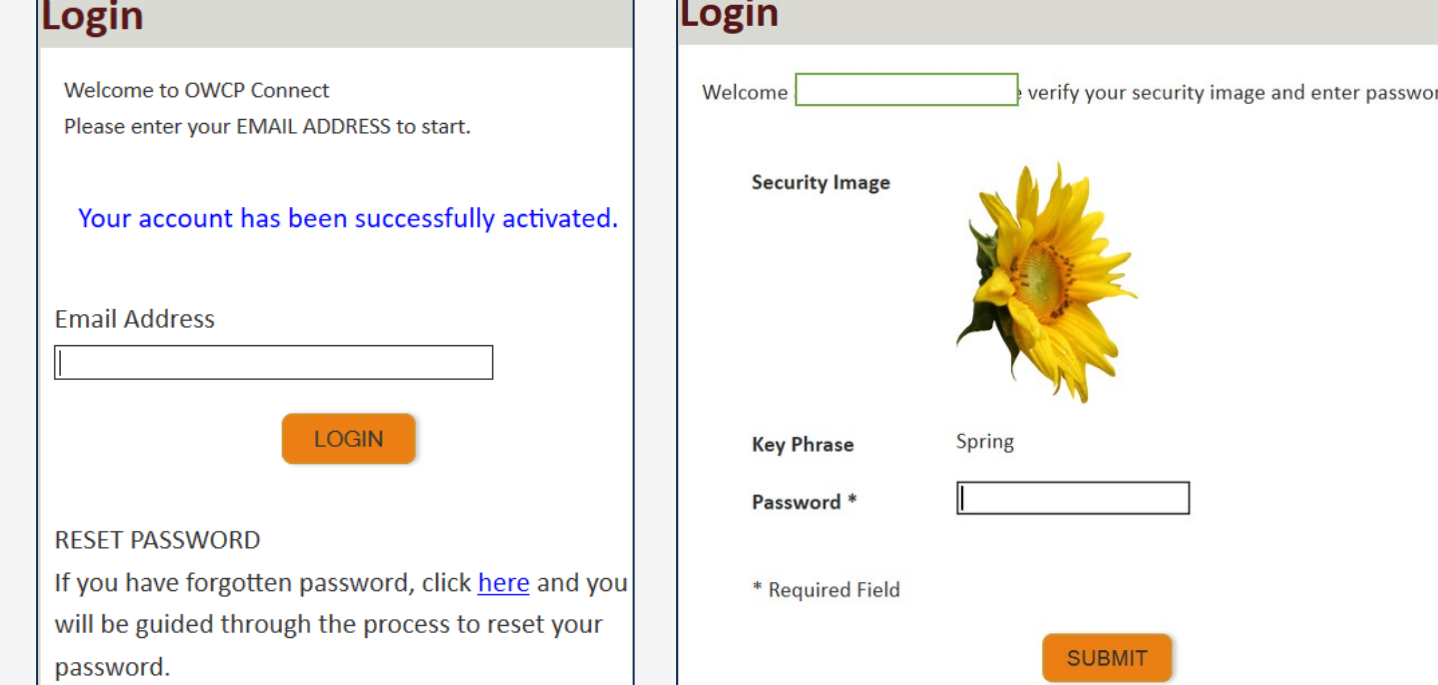

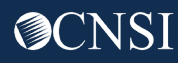

#### WCMBP Claimant Portal

The Authorized Representative (AREP) will land on the WCMBP Claimant Portal.

3. Select the **Click Here to Add New Case** link.

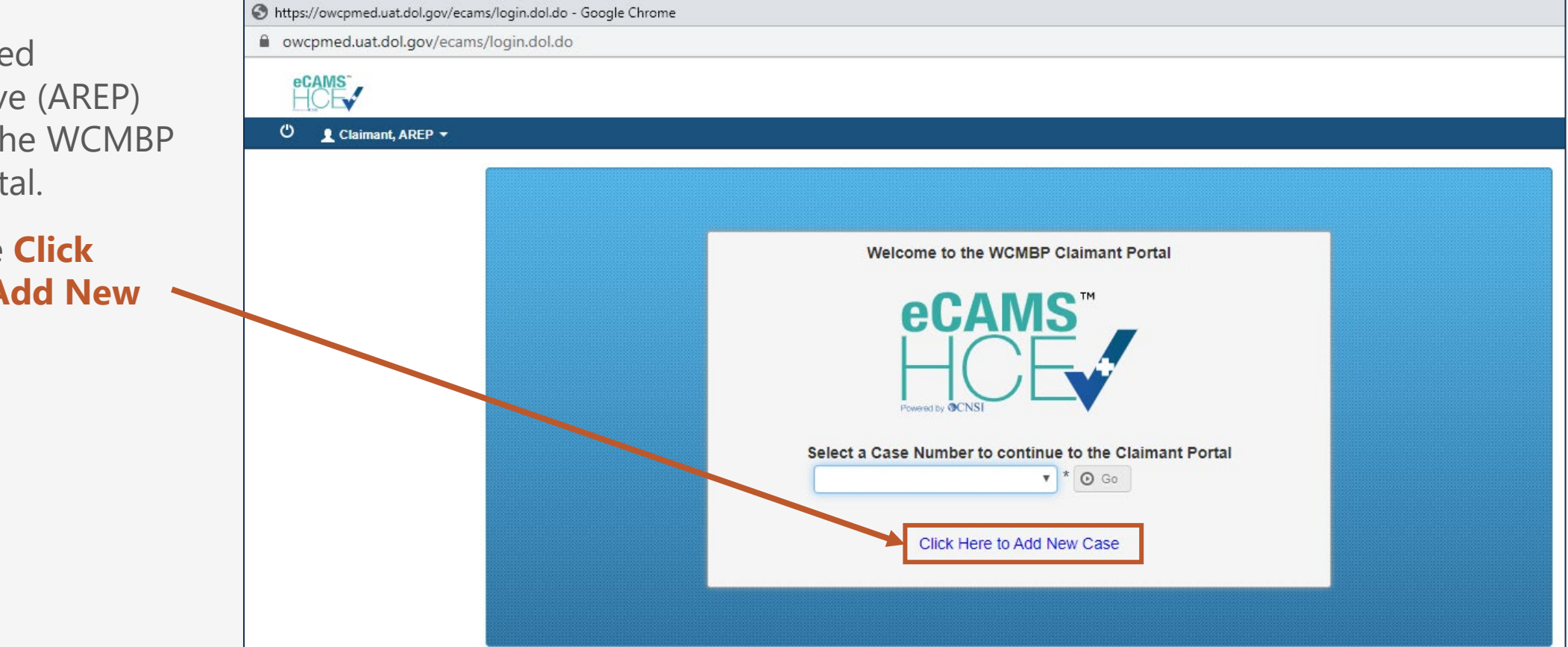

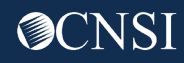

#### Add Case Page: Selecting the Program

. Authorized Representative/Power of Attorney Details  $\hat{\phantom{a}}$ First Name: Nabba Last Name: Mirza Program: DCMWC 4. Select the Program from Representative ID: the drop-down list. **El Case Details** ^ Case ID: Once you select the "DEEOIC" **First Name** Middle Name: Last Name: SSN: program, the **Case Details 前**\* Date of Birth: section disappears, and O Close | O Submit additional fields appear in the **Authorized**  . Authorized Representative Power of Attorney Details ۸ **Representative/Power of**  Program: DEEOIC  $\vee$ **Attorney Details** section.Representative ID: Secret Key **AREP First Name AREP Last Name:** O Close O Submit

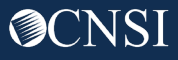

#### Add Case Screen: Entering the Representative ID and Secret Key

5. Enter the Representative ID and Secret Key as provided on the DEEOIC AREP letter [\(see slide 16\)](#page-15-0).

**Note:** AREP First Name and AREP Last Name are read-only fields and will automatically populate once you enter the Representative ID and Secret Key.

6. Select **Submit**.

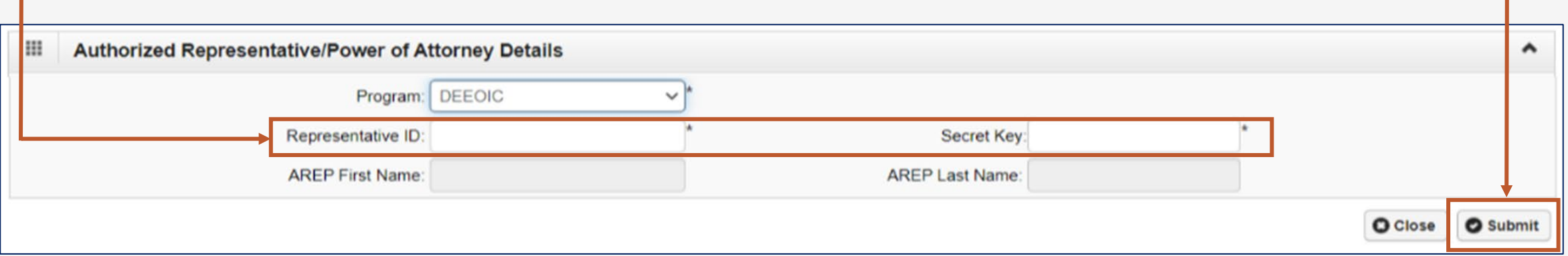

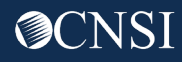

### Sample DEEOIC AREP Letter

<span id="page-15-0"></span>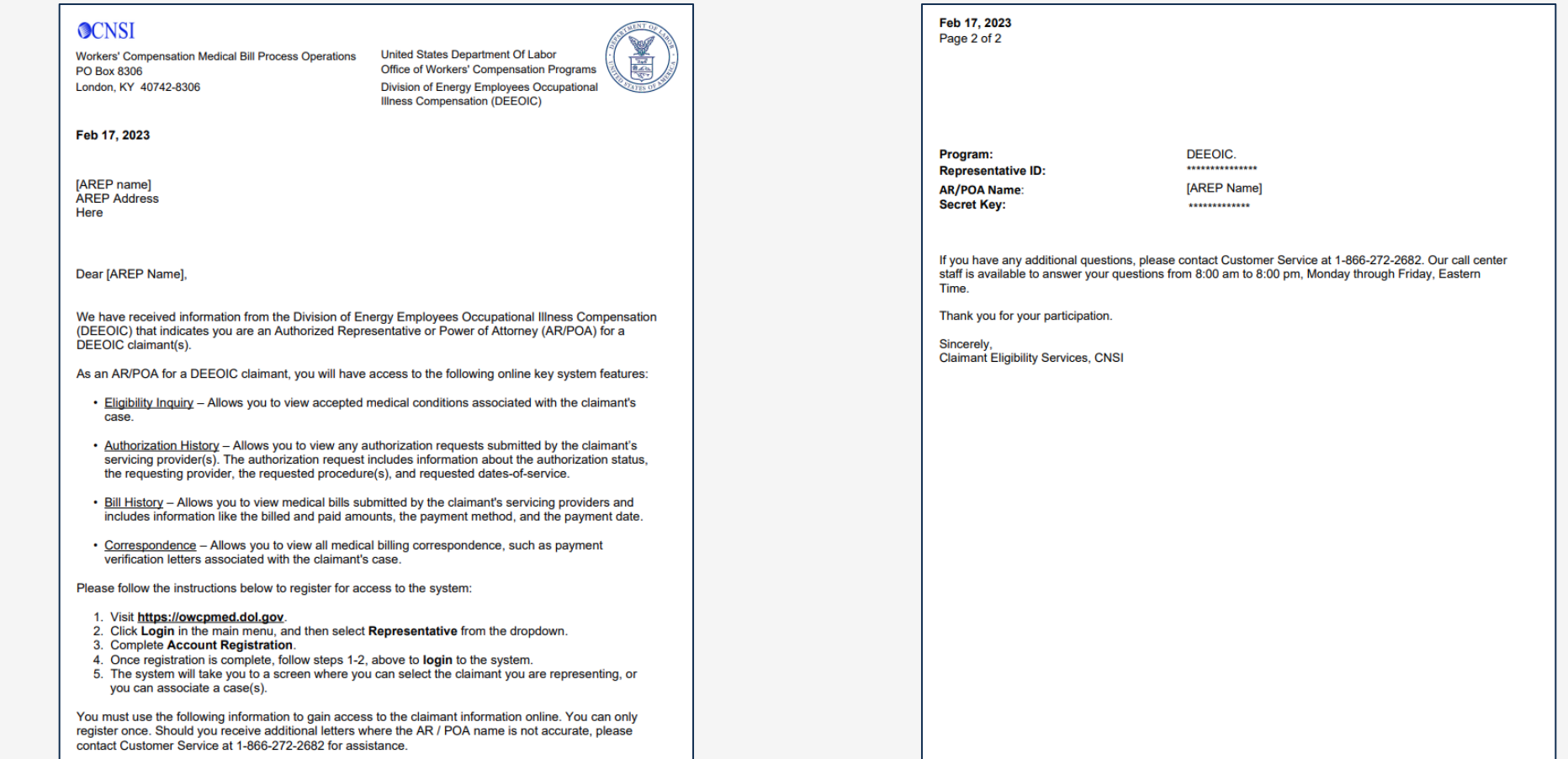

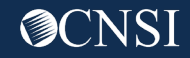

#### WCMBP Claimant Portal: Selecting a Claimant or Case Number

Once the AREP logs in successfully for the first time, the WCMBP Claimant Portal screen will display again.

- 7. Select the Claimant or Case Number from the **Select a Case Number to continue to the Claimant Portal** drop-down.
- 8. Select **Go**.

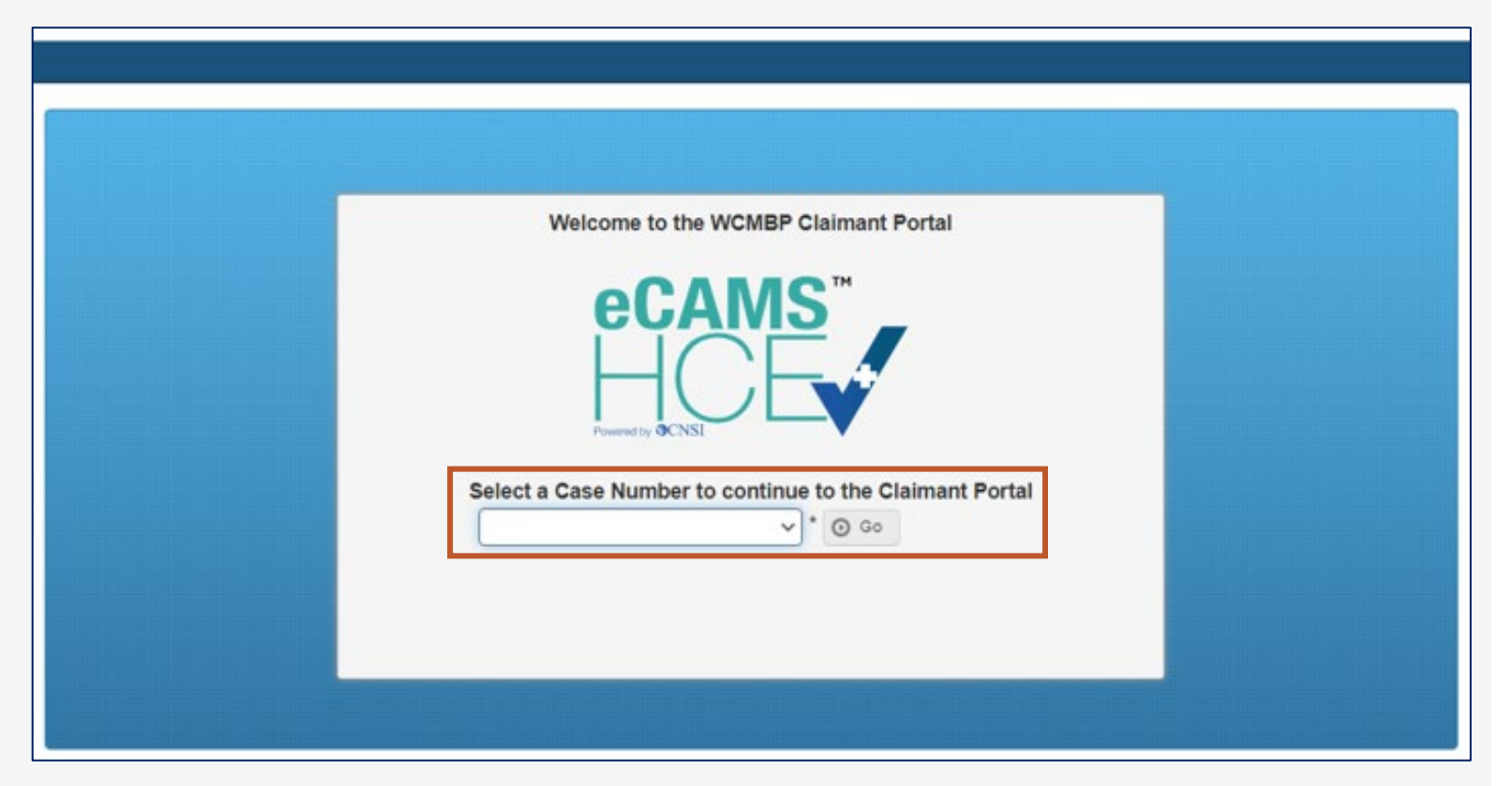

#### Employee Claimant Information

#### **For Employee claimants with awarded medical benefits,** the following information is available:

- o Eligibility Inquiry,
- o Authorization History,
- o Bill History,
- o Part B and/or Part E Case Status, and
- o Correspondences Menus

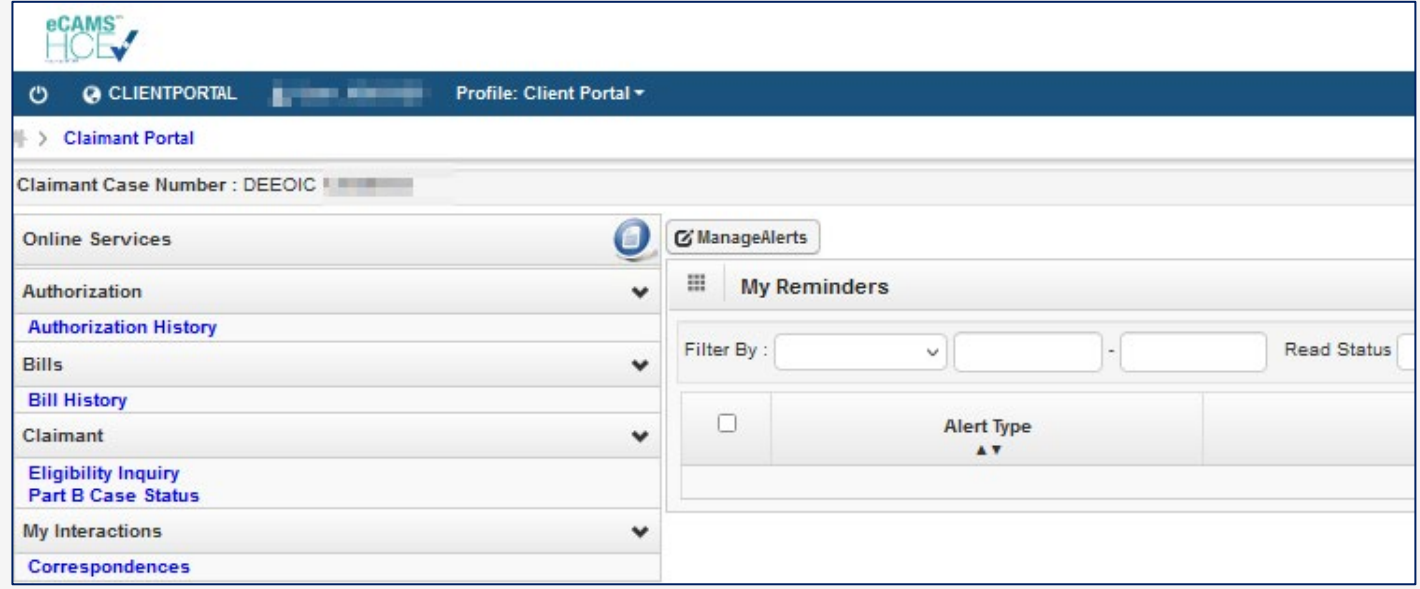

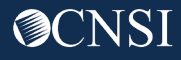

#### Survivor Claimant Information

Effective 02/03/2023, AREPs can now view Survivor Claimant information.

**For Survivor Claimants,** only Part B and/or Part E Case Status is available.

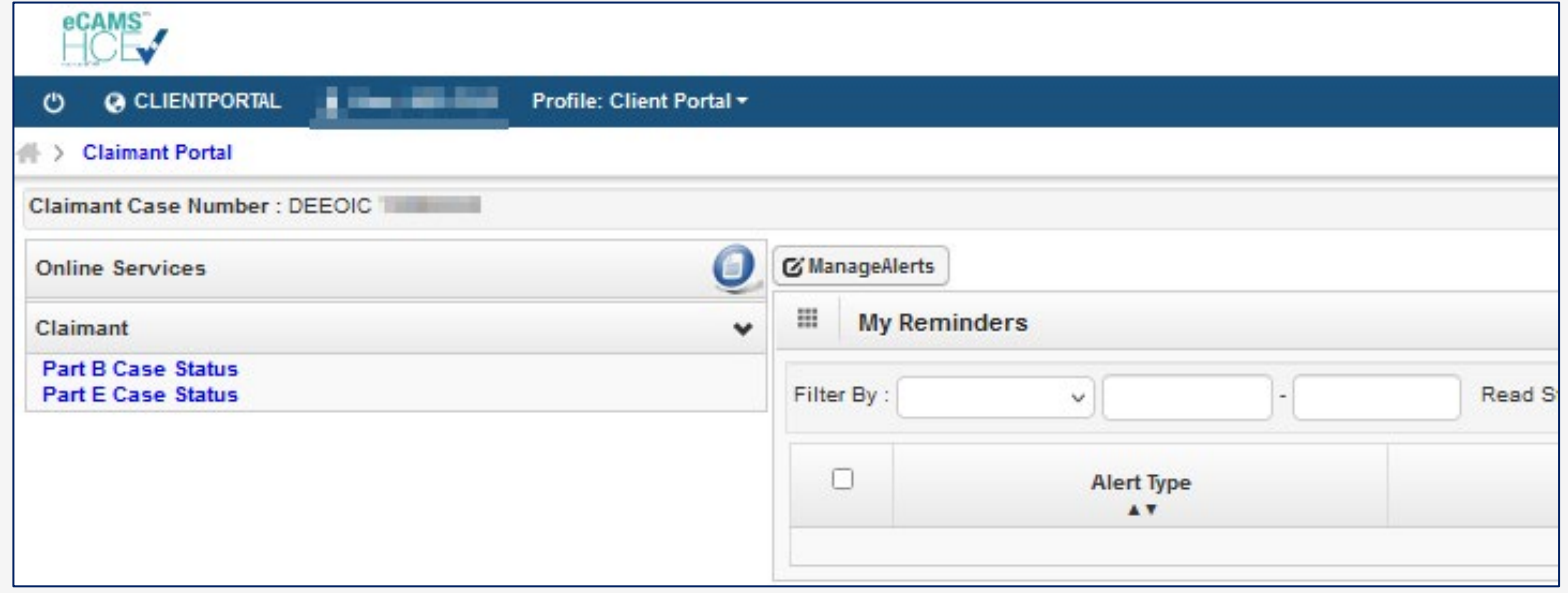

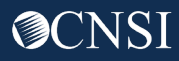

# THANK YOU!

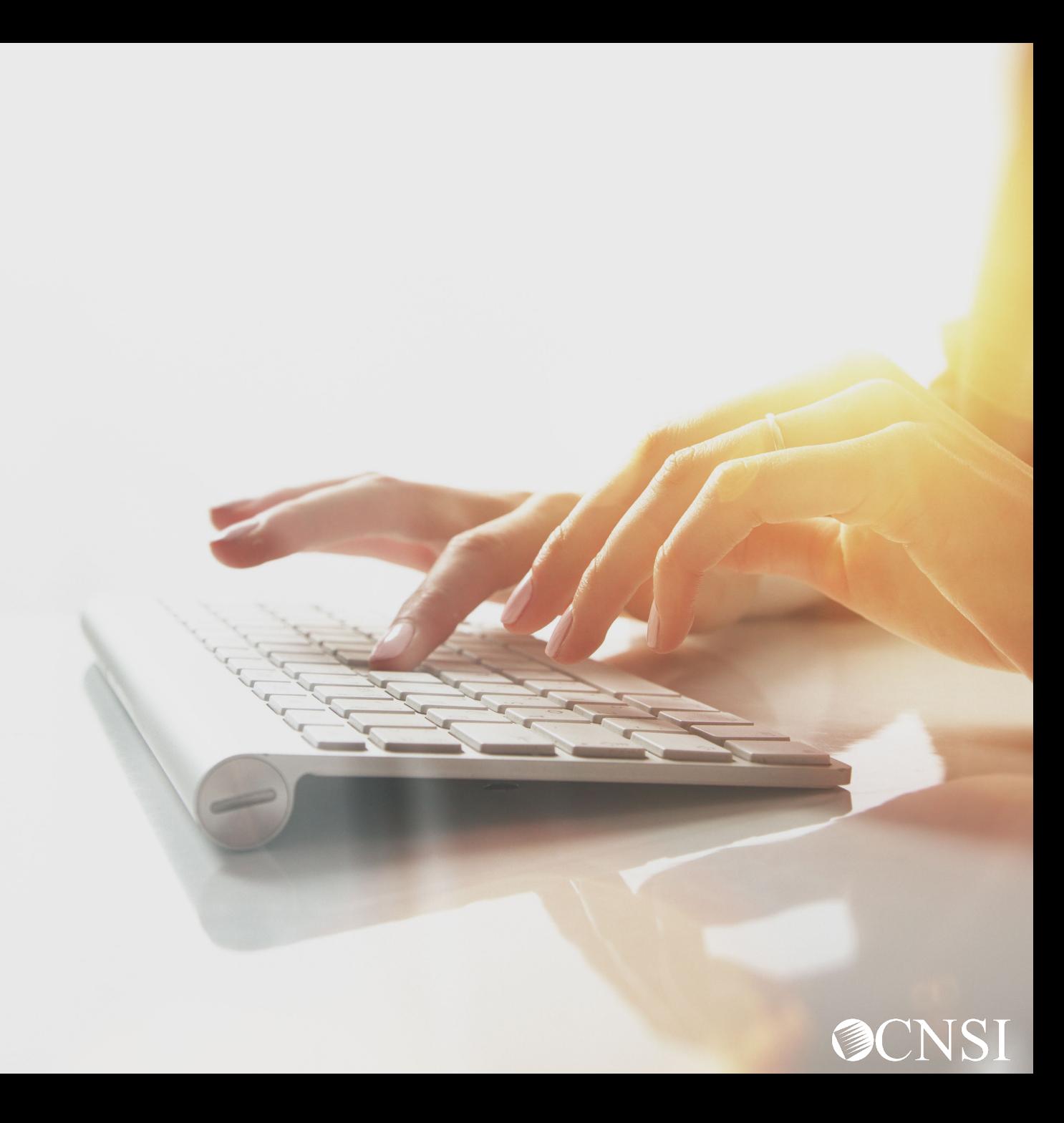